# Teachers Guide Setting tasks using Pods

This guide is designed to help teachers understand Pods and how to set tasks using Pods.

#### **Contents:**

**Getting Started** 

- 1. Understanding Pods: What are Pods?
- 2. How to create your own Pods (My Pods)
- 3. How to use Studyladder Pods (Pre-made Pods)

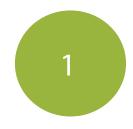

#### **Understanding Pods: What are Pods?**

A Pod is a folder where you can store a group of selected activities. You can use our pre-made Studyladder Pods OR you create your own My Pods by selecting the activities that you wish to put together. You can then set these Pods for your class or for a smaller group of students. To view the Pod's page, click on the Pod icon at the top of the page. On the Pod's page you will see 3 sections: Set Tasks, My Pods and Studyladder Pods.

#### 1. Set Tasks

The 'Set Tasks' section shows which Pods are set for your class. You can click on the 'Pods set for class' dropdown box to view the Pods set for each class.

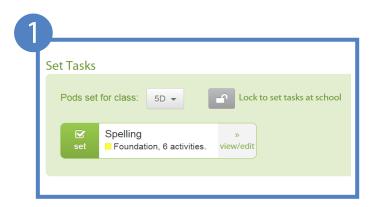

#### 2. My Pods (your chosen activities)

The 'My Pods' section is where you can create your own custom Pod (folder) by selecting the activities you would like to add to a Pod. You will see a button in this section called 'create a new pod'. Click on this button if you wish to create a custom Pod.

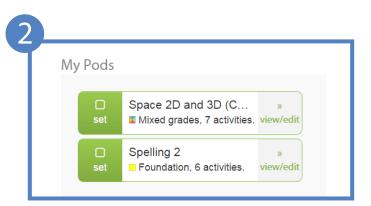

#### 3. Studyladder Pods (Pre-made courses)

The Studyladder Pods section shows all our pre-made Pods which are already preloaded with activities relating to a particular topic. You have the ability to make a copy and edit any of these Pods by adding or deleting activities.

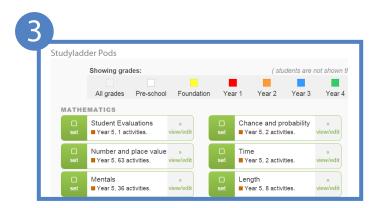

2

#### How to create your own Pods (My Pods)

The 'My Pods' section is where you can create your own custom Pod (folder) by selecting the resources you would like to add to a Pod.

- 1. Click on the 'Pod' icon at the top of your page.
- 2. Go to the 'My Pods' section and click on 'Create new pod'.
- 3. Enter a Name for your new Pod. Then click on 'Create'.
- 4. You are now on the 'Resources' page where you can add resources to your new Pod. Click on any of the blue 'topic buttons' to browse through the resources.
- 5. After you click on one of the 'topic buttons' you will see an 'Add' green button next to each activity. Click on 'Add' and it will automatically add that activity to your new Pod.

Note: Once you finish adding activities to your Pod you can go to the green toolbar at the top of the page to view/edit your Pods. Please see details for the green toolbar on the following page >>>

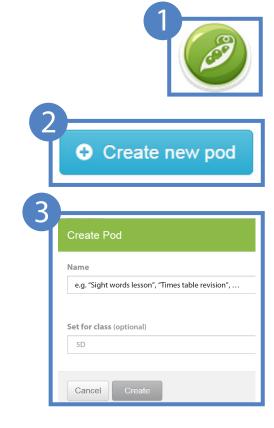

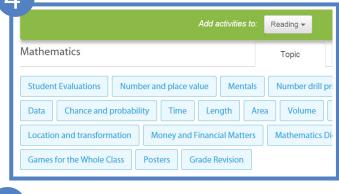

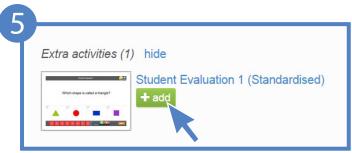

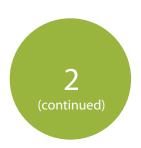

## How to create your own Pods (My Pods) - continued

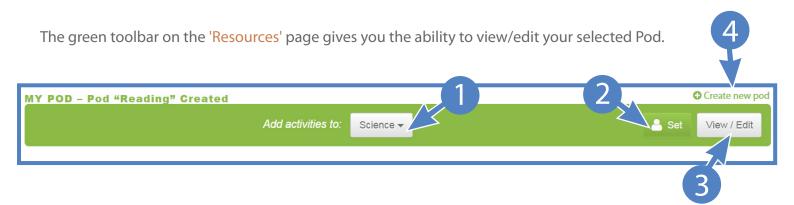

- 1. The drop-down box allows you to select which Pod you would like to add an activity to.
- 2. The 'Set' button allows you to select which class you would like to set the Pod to.
- 3. The 'View/Edit' button allows you to view and edit the selected Pod.
- 4. The 'Create new pod' link allows you to create a new Pod.

## How to use Studyladder Pods (Pre-made Pods)

Studyladder Pods are pre-made Pods which are already preloaded with activities relating to a particular topic. You have the ability to view and edit any of these Pods by adding or deleting activities.

- Click on the Pod icon at the top of the page. This will take you to the 'Pods' page where all your set tasks and Pods are located.
- 2. Before you select a Pod, you need to choose which class you would like the new Pod to be set to. You can do this via the 'Set Tasks' section at the top of the page.
- 3. Once you have selected a class, scroll down to the 'Studyladder Pods' section.

4. To set a Pod, click on the green 'Set' tick box next to each Pod OR if you wish to view and edit the activities click on the 'view/edit' button.

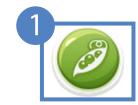

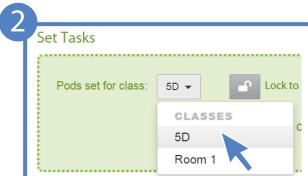

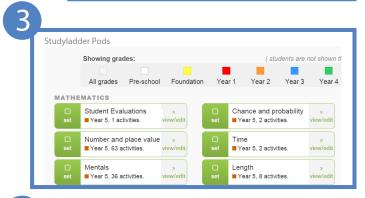

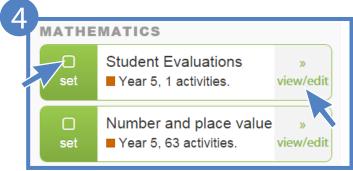

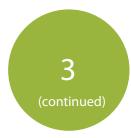

## How to use Studyladder Pods (Pre-made Pods) - continued

- 5. After you click on the 'view/edit' button, you will be able to see which activities are in the Pod.
- 6. If you do not wish to make any changes to the activities in the Pod, you can click on 'set' and choose a class to set it to.
- 7. If you wish to delete or add more activities to a Studyladder Pod, you will need to make a copy first. Click on the 'copy & edit' button.
- 8. A pop-up box will appear asking you to enter a new name for the copy and to select a class to set the Pod to. When you have finished click on 'Copy'.
- 9. You will notice 3 red buttons have appeared on the page: edit, copy and delete.
- Edit Click on 'edit' to remove activities from the Pod.
- Copy Click on 'copy' to make another copy
- Delete Click on 'delete' to delete the Pod.
- 10. To add more activities to the Pod, click on the 'browse our resources' link. (Go to step 4 on page 3 to see how to add activities to Pods on the Resource's page.)

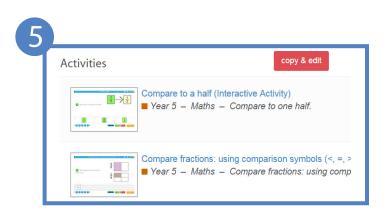

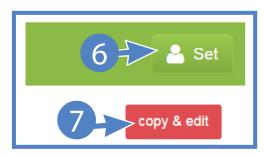

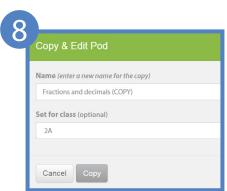

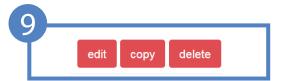

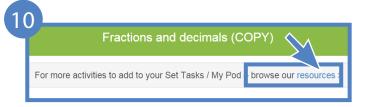